# 3 Spectrum Application

## • 3.1 Window Layout

- 3.2 Menu Bar (Spectrum Application)
- 3.3 [Spectrum Mesurement Parameters] Window
- 3.4 Graph View
- 3.5 Data Processing View

## 3.1 Window Layout

The spectrum application has two modes consisting of "measurement mode" and "view mode".

Clicking [Measurement] on the main toolbar changes to measurement mode and clicking [View] changes to view mode, which is used for offline tasks such as data analysis.

To edit spectrum report files or print using any created layout, click [Edit Printform] on the toolbar.

#### ■Measurement mode

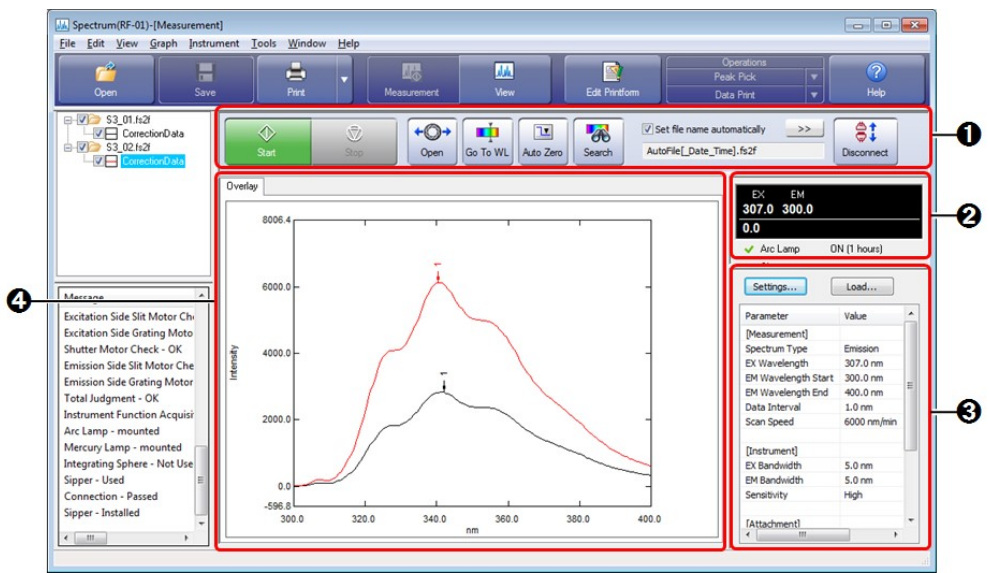

Window Layout of the Spectrum Application (Measurement Mode)

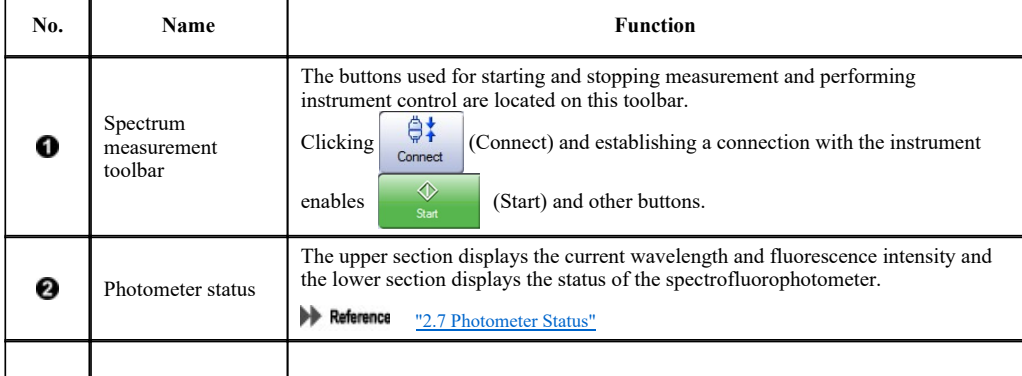

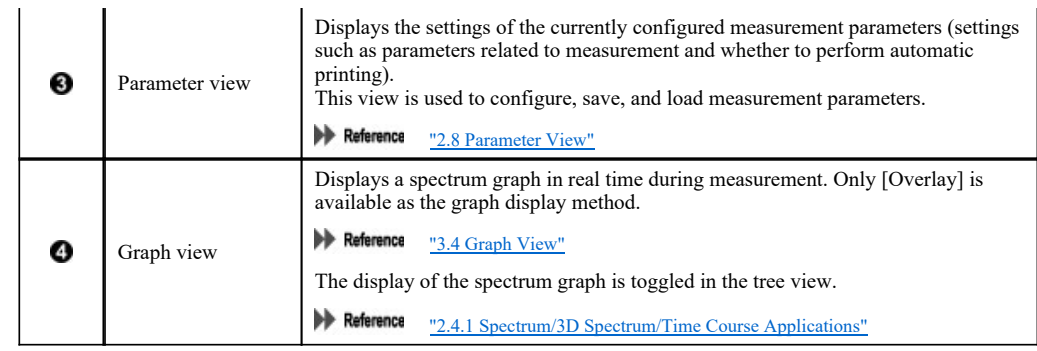

#### ■View mode

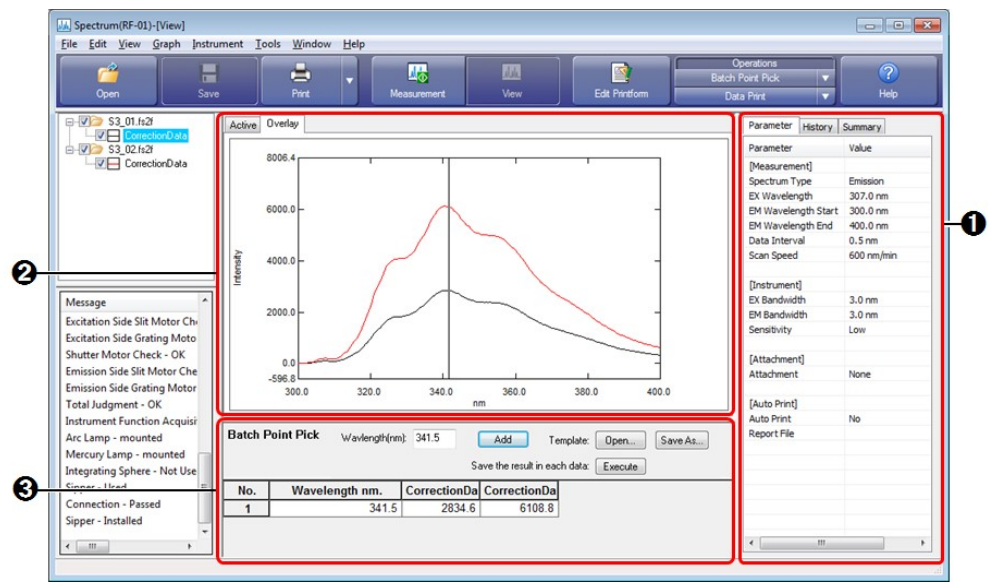

Window Layout of the Spectrum Application (View Mode)

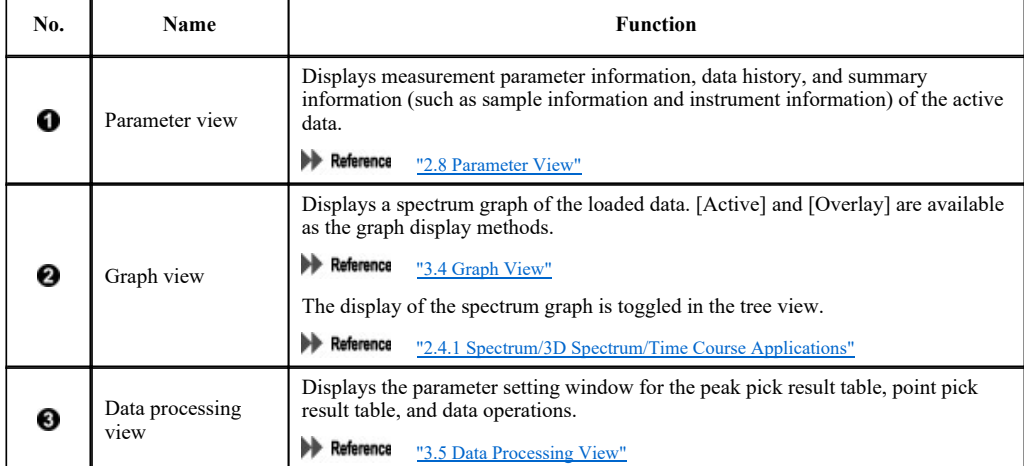

■Edit print form

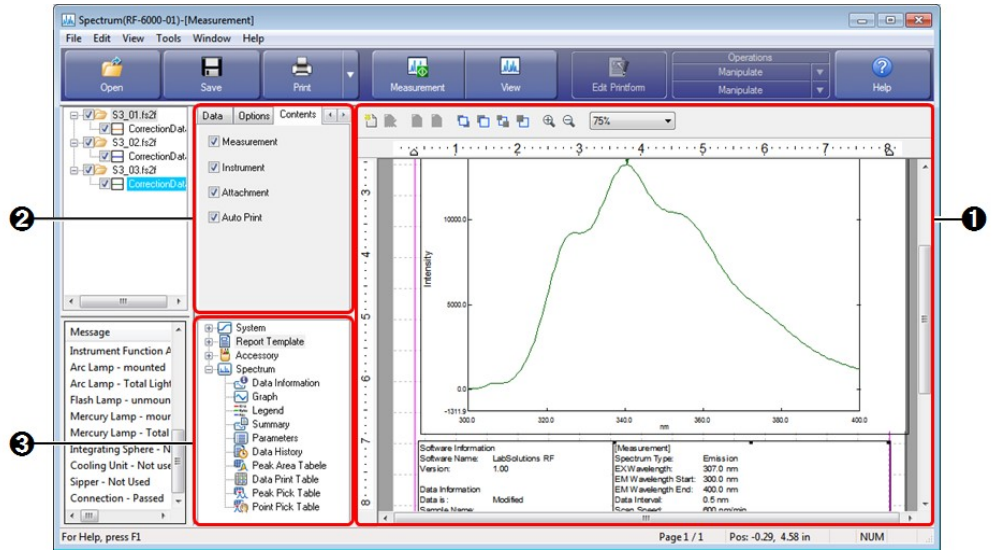

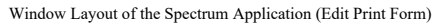

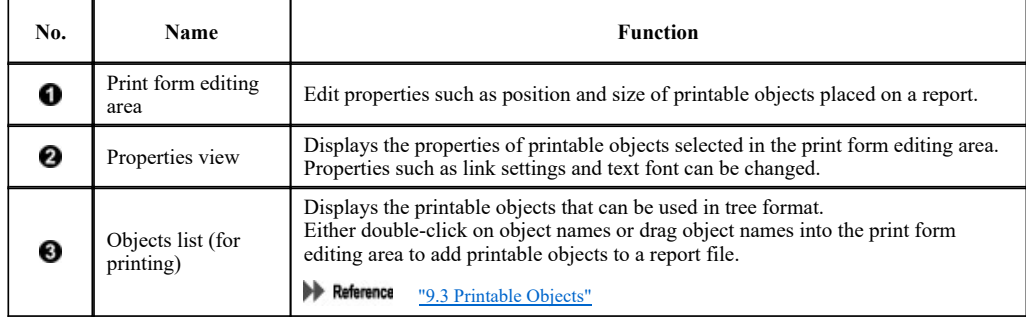

## 3.2 Menu Bar (Spectrum Application)

- $\bullet$  3.2.1 [File] Menu
- $\bullet$  3.2.2 [Edit] Menu
- $\bullet$  3.2.3 [View] Menu
- $\bullet$  3.2.4 [Graph] Menu
- 3.2.5 [Instrument] Menu
- $\bullet$  3.2.6 [Tools] Menu
- $\bullet$  3.2.7 [Window] Menu
- $\frac{3.2.8 \text{ [Help] Menu}}{}$

## 3.2.1 [File] Menu

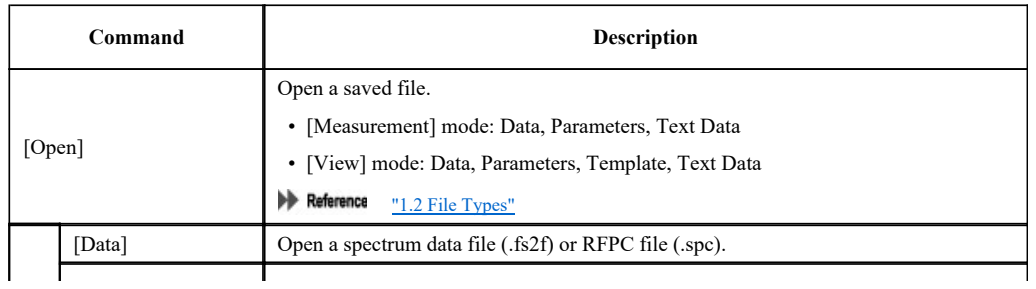

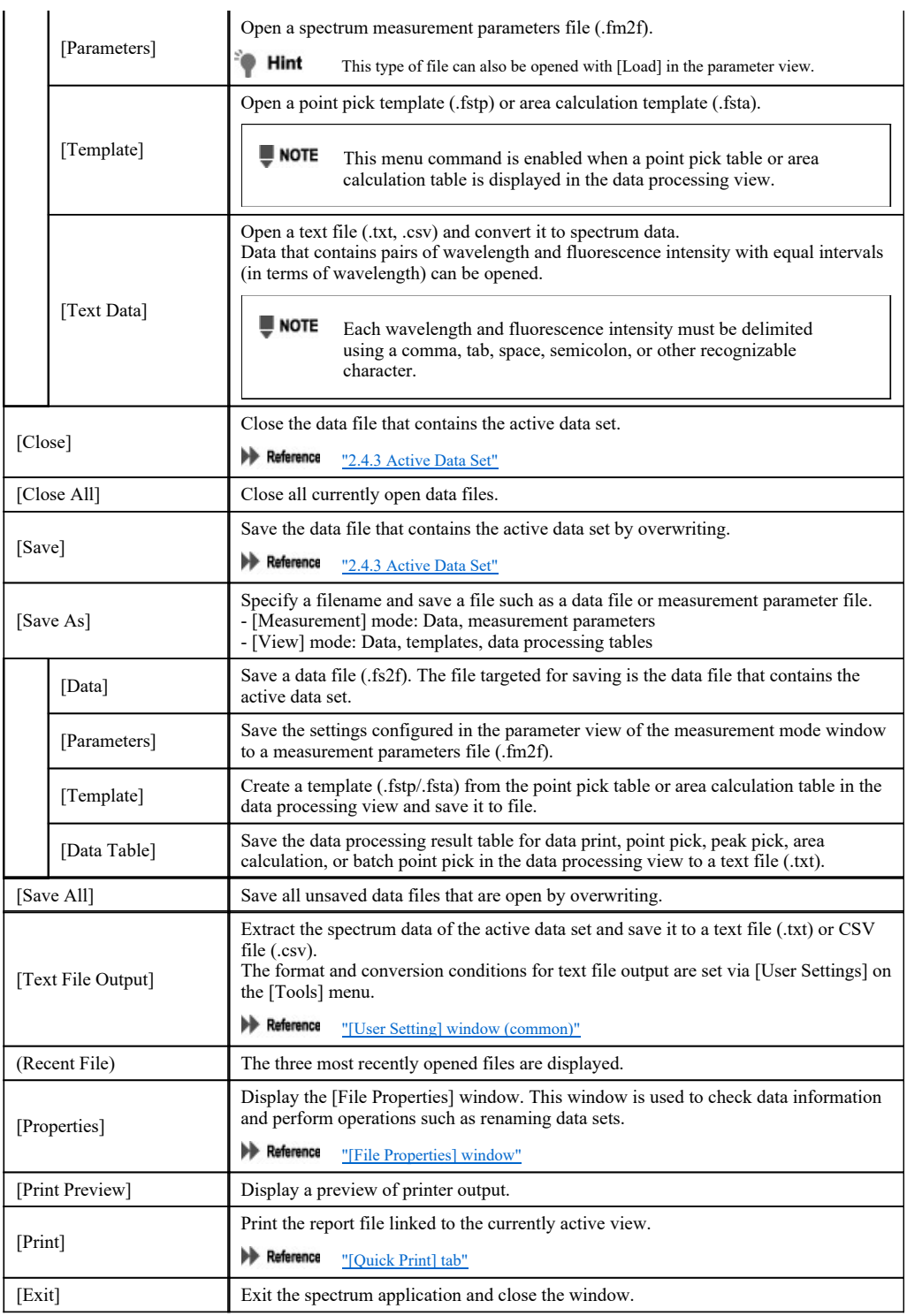

■[File Properties] window

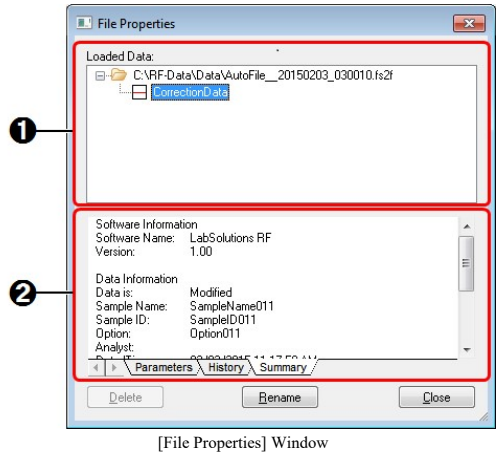

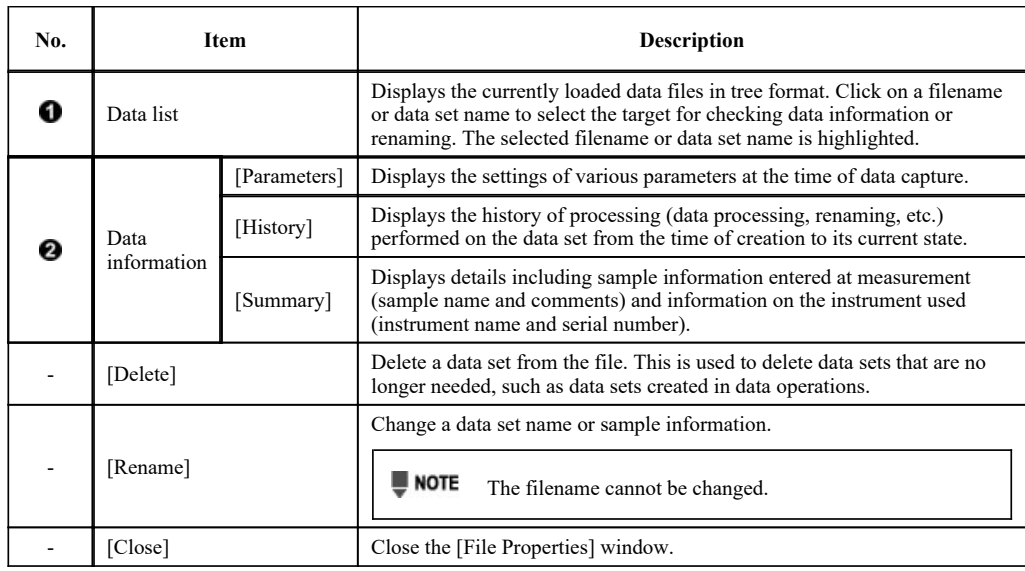

# 3.2.2 [Edit] Menu

Reference "2.2.1 [Edit] Menu"

# 3.2.3 [View] Menu

 $\blacktriangleright$  Reference  $\frac{''2.2.2 \text{ [View]} \text{ Menu}''}{?}$ 

## 3.2.4 [Graph] Menu

#### Measurement mode

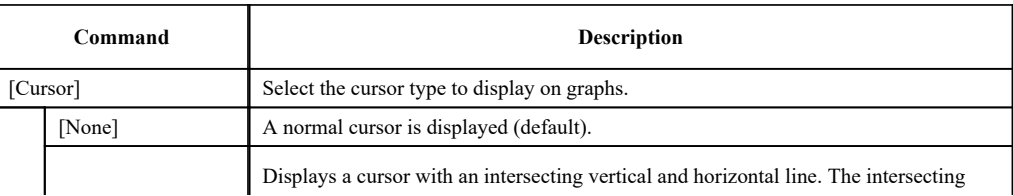

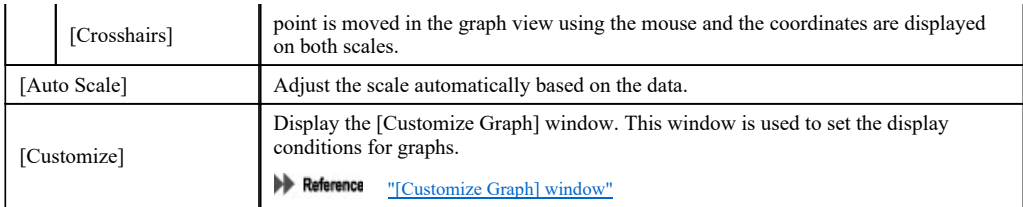

#### View mode

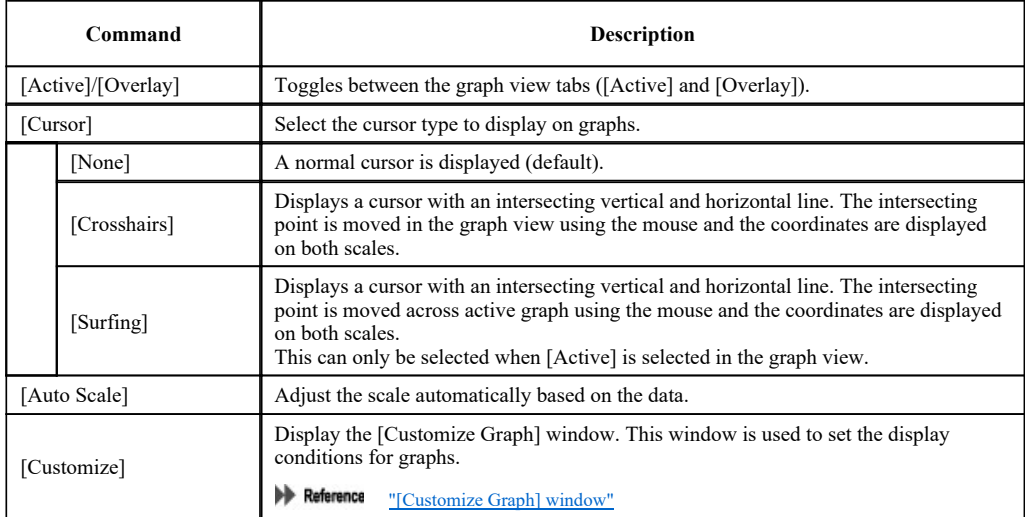

## ■[Customize Graph] window

## [Line Colors] tab

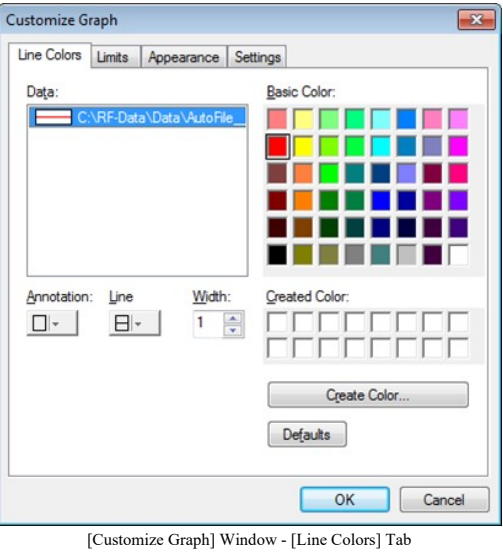

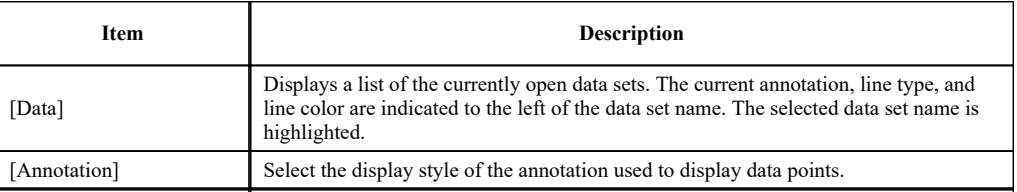

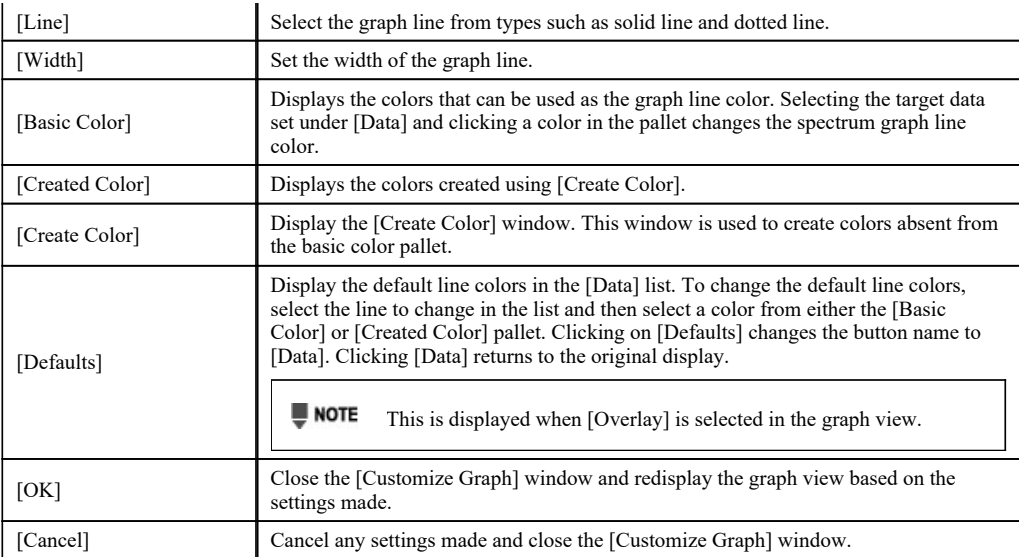

#### [Limits] tab

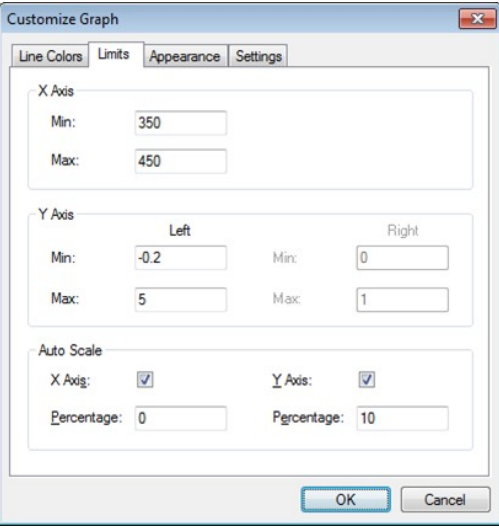

[Customize Graph] Window - [Limits] Tab

| Item         | <b>Description</b>                                                                                                    |
|--------------|----------------------------------------------------------------------------------------------------|
| [X Axis]     | Set the upper and lower limit values of the X axis on the graph.                                                                                                    |
| [Y Axis]     | Set the upper and lower limit values of the Y axis on the graph.                                                                                                    |
| [Auto Scale] | Set the axis to undergo automatic scaling and the conditions of execution. For<br>example, entering "10" into the [Percentage] field for the Y axis will perform<br>automatic scaling in the state where a margin equal to 10 percent of the entire<br>measurement data is used on the upper and lower ends of the Y axis. |

#### [Appearance] tab

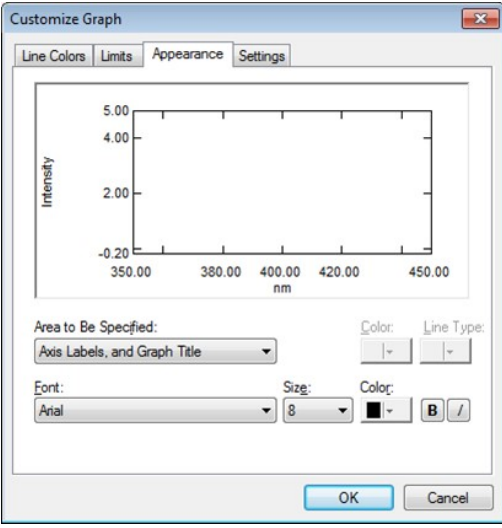

[Customize Graph] Window - [Appearance] Tab

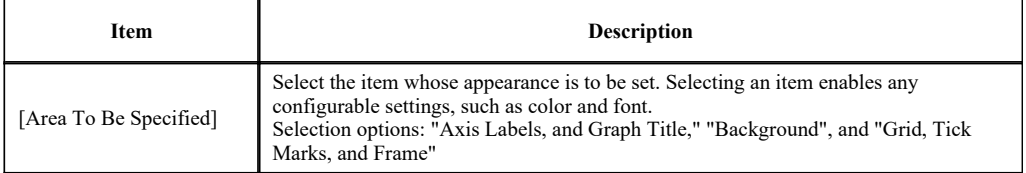

#### [Settings] tab

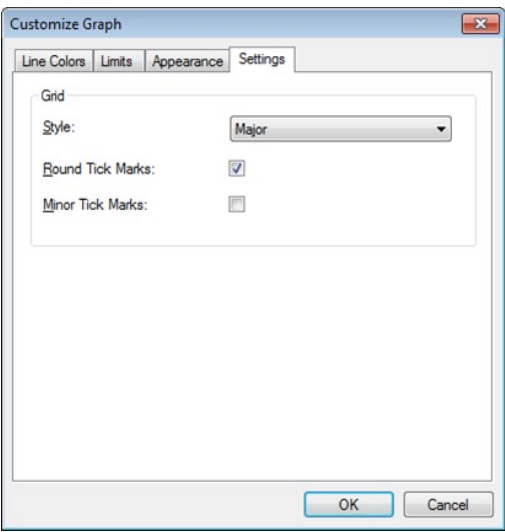

[Customize Graph] Window - [Settings] Tab

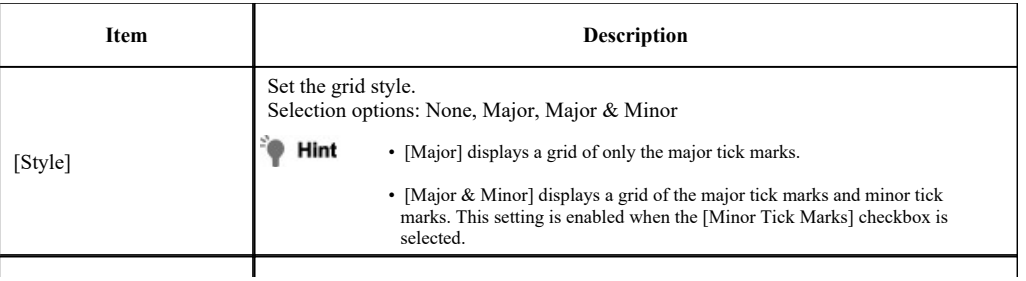

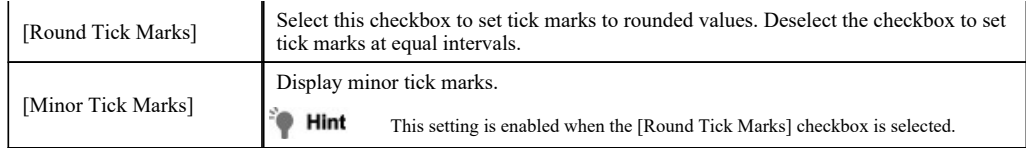

## 3.2.5 [Instrument] Menu

 $\blacktriangleright$  Reference  $\frac{''2.2.3 \text{ [Instrument]} \text{ Menu}''}{''}$ 

## 3.2.6 [Tools] Menu

 $\blacktriangleright$  Reference  $\frac{''2.2.4 \text{ [Tools]} \text{ Menu}''}{?}$ 

#### ■[User Settings] window (spectrum application)

The settings on the [Text File Formats] and [Text Output] tabs are the same for all of the basic analysis applications.

Reference "[User Setting] window (common)"

#### [General] tab

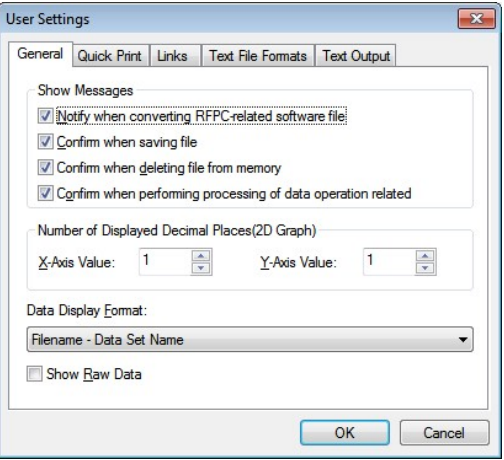

[User Settings] Window - [General] Tab

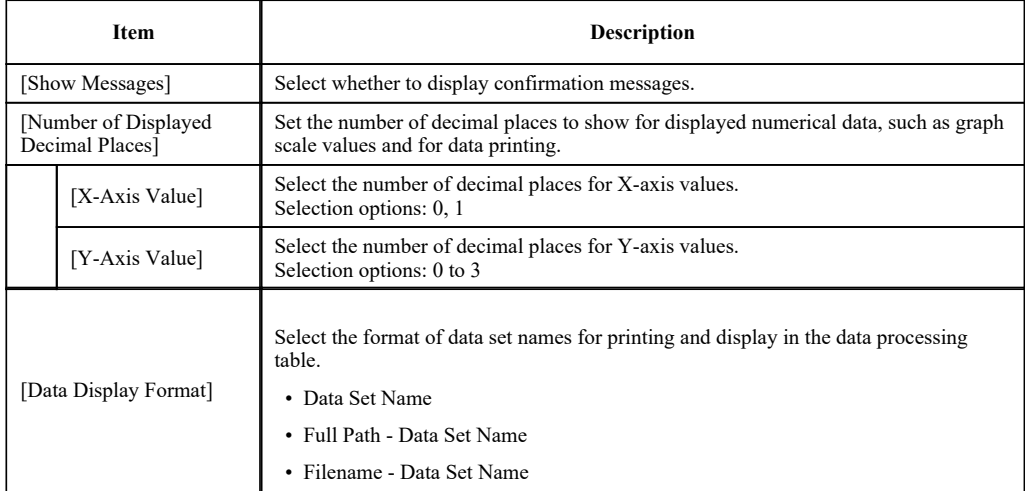

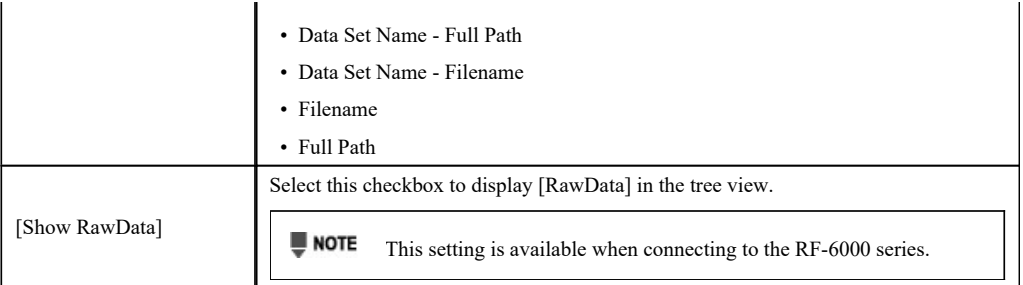

## [Quick Print] tab

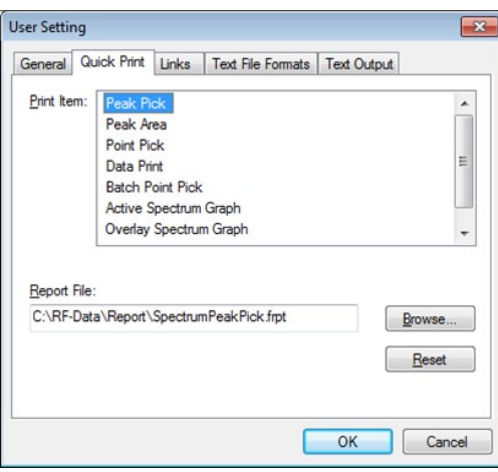

[User Settings] Window - [Quick Print] Tab

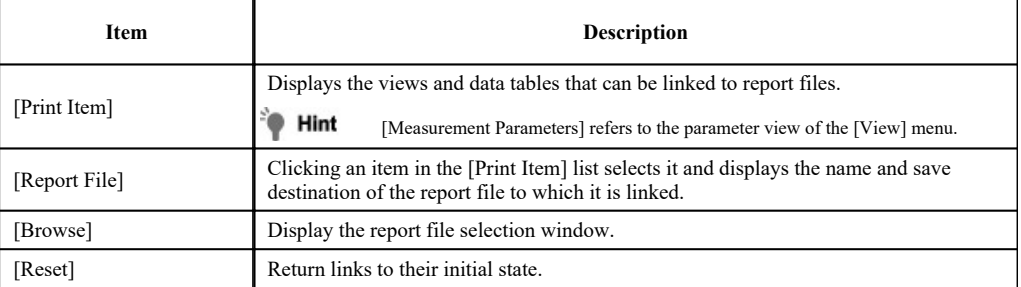

[Links] tab

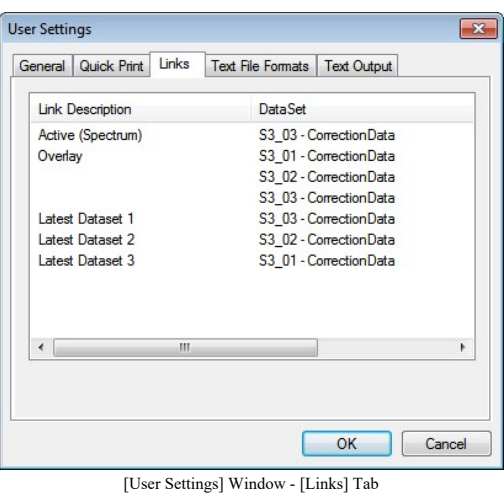

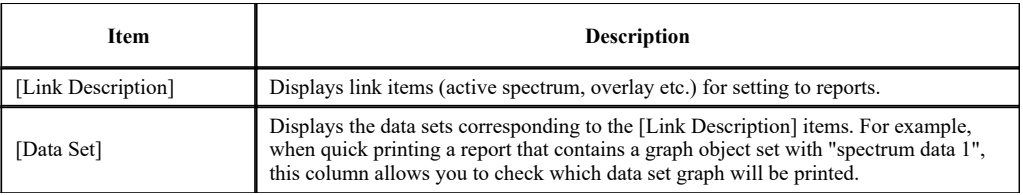

## 3.2.7 [Window] Menu

Reference "2.2.5 [Window] Menu"

## 3.2.8 [Help] Menu

 $\blacktriangleright$  Reference  $\frac{''2.2.6 \text{ [Help] Menu}''}{?}$ 

## 3.3 [Spectrum Mesurement Parameters] Window

#### ■[Measurement] tab

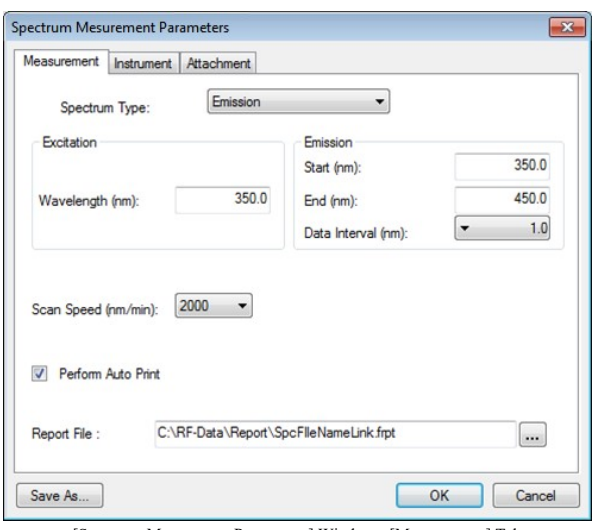

[Spectrum Mesurement Parameters] Window - [Measurement] Tab

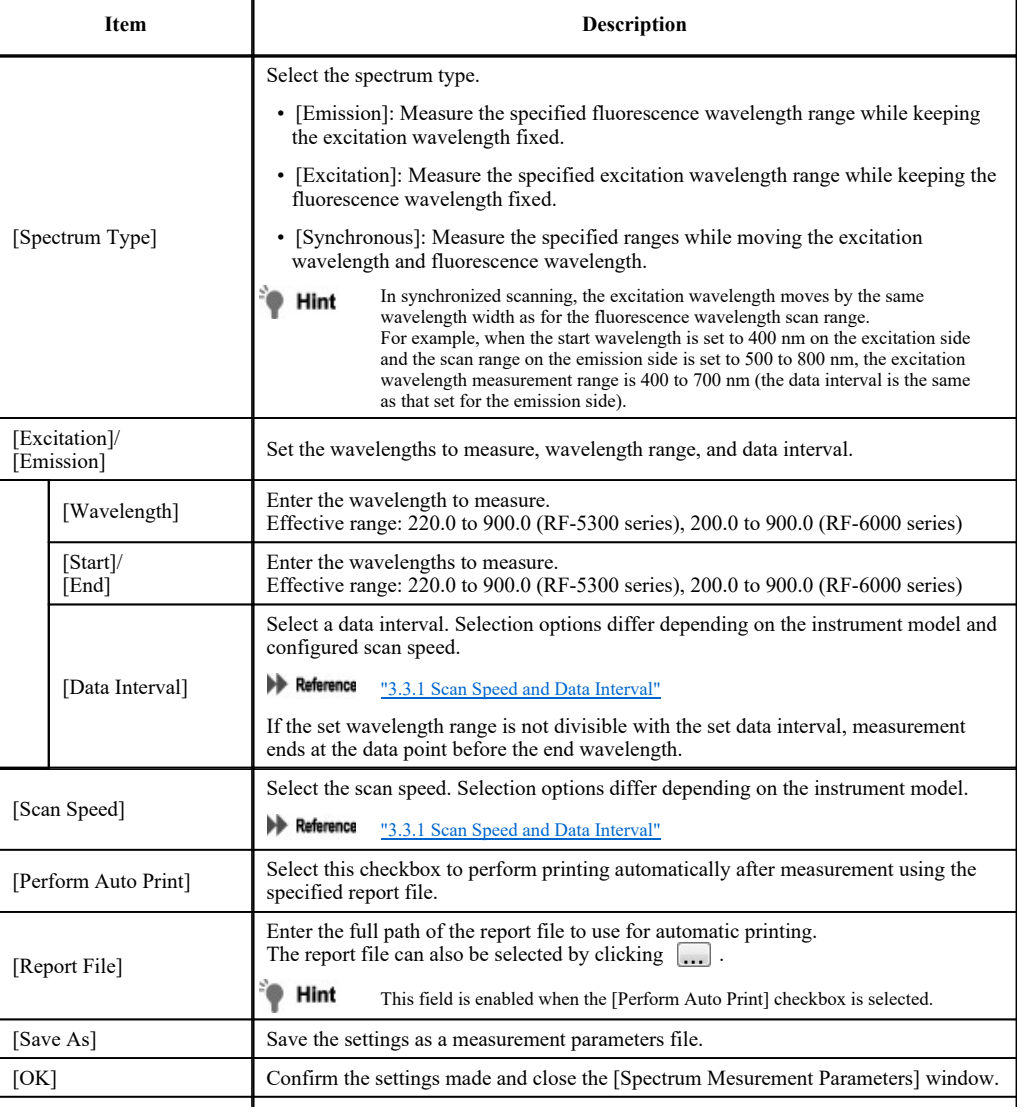

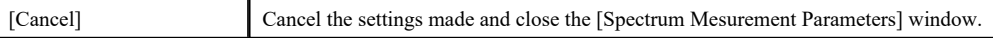

## ■[Instrument] tab

#### RF-5300 series

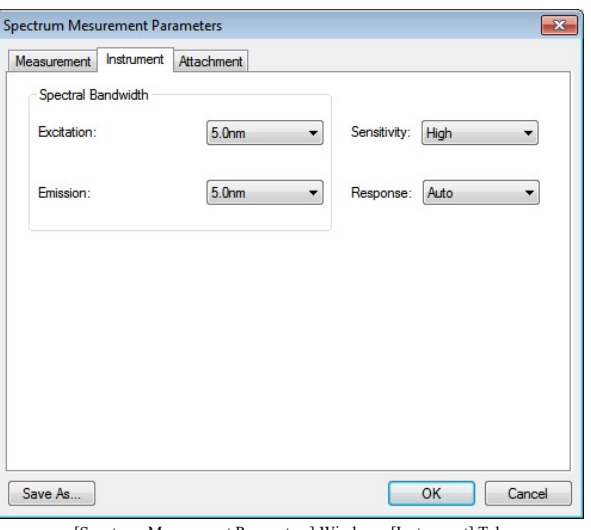

[Spectrum Mesurement Parameters] Window - [Instrument] Tab

| <b>Item</b>                         | <b>Description</b>                                                                                                    |
|-------------------------------------|----------------------------------------------------------------------------------------------------|
| [Spectral]<br>Bandwidth/Excitation] | Set the spectral bandwidth of the excitation side monochromator.<br>Selection options: 1.5 nm, 3.0 nm, 5.0 nm, 10.0 nm, 15.0 nm, 20.0 nm, 6HH                                                                                                    |
|                                     | [6HH] is a half-height slit (spectral bandwidth is 6 nm). This setting is used<br>Hint<br>when measuring solid samples.                                                                                                    |
| [Spectral]<br>Bandwidth/Emission]   | Set the spectral bandwidth of the emission side monochromator.<br>Selection options: 1.5 nm, 3.0 nm, 5.0 nm, 10.0 nm, 15.0 nm, 20.0 nm, Close                                                                                                    |
|                                     | Hint<br>Light is not received by the emission monochromator when [Close] is selected.                                                                                                    |
| [Sensitivity]                       | Set the sensitivity.<br>Selection options: High, Low                                                                                                    |
|                                     | Hint<br>[High] is approximately 50 times more sensitive than [Low].                                                                                                    |
| [Response]                          | Set the response speed of the RF-5300PC with respect to changes in the fluorescence<br>intensity of the sample.<br>Although lower values allow tracking of rapid changes in fluorescence intensity, such<br>values will increase noise. On the other hand, although higher values cannot track<br>rapid changes in fluorescence intensity, such values will reduce noise.<br>Selection options: 0.02s, 0.03s, 0.1s, 0.25s, 0.5s, 2.0s, 4.0s, 8.0s, Auto<br>Hint<br>• Selecting [Auto] automatically sets the optimal response value with respect |
|                                     | to the scan speed that prevents the peak position from shifting.<br>• When [Scan Speed] is set to [Survey] on the [Measurement] tab, the<br>response value is automatically set to 0.02 seconds and this value cannot be<br>changed.                                                                                                    |

RF-6000 series

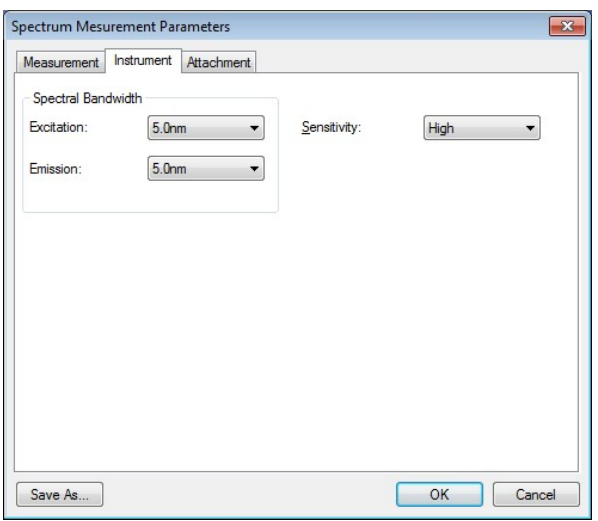

[Spectrum Mesurement Parameters] Window - [Instrument] Tab

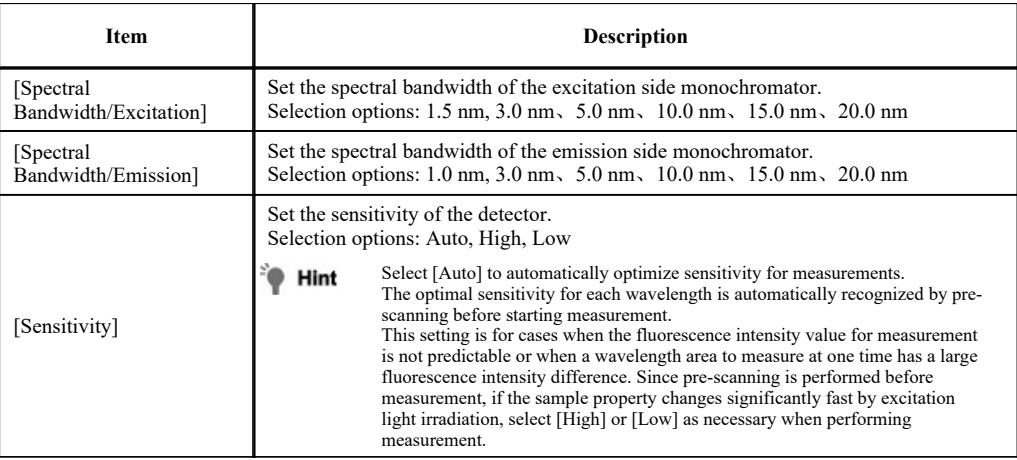

## ■[Attachment] tab

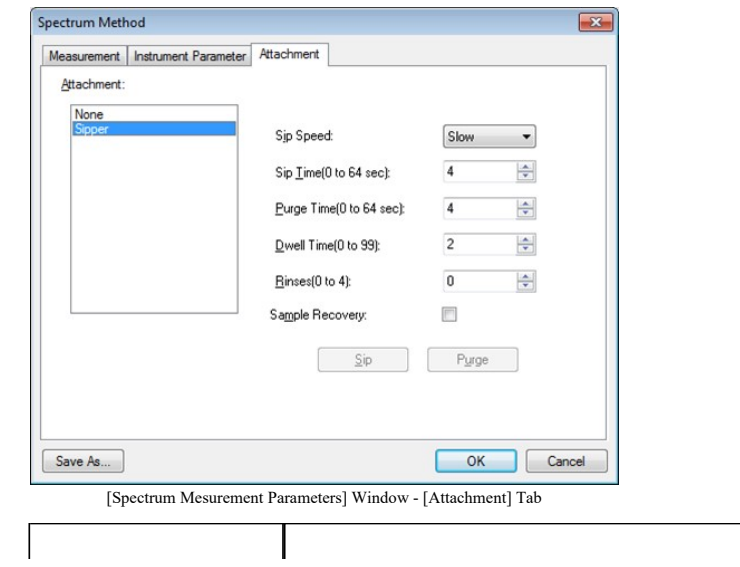

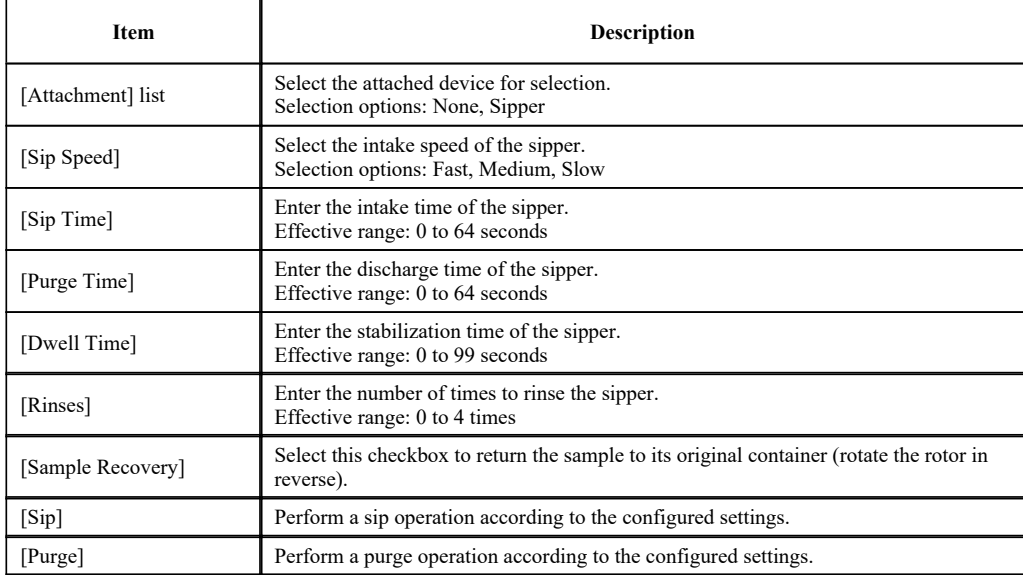

• 3.3.1 Scan Speed and Data Interval

## 3.3.1 Scan Speed and Data Interval

Some data intervals cannot be selected depending on the configured scan speed.

## ■RF-5300 series ( $\checkmark$ : usable,  $\times$ : unusable)

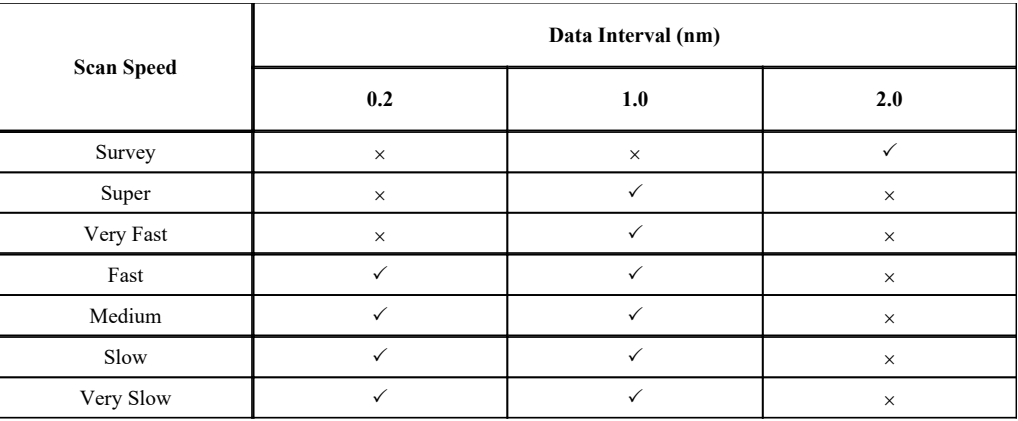

## ■RF-6000 series  $(\checkmark: \text{ usable}, \times: \text{unusable})$

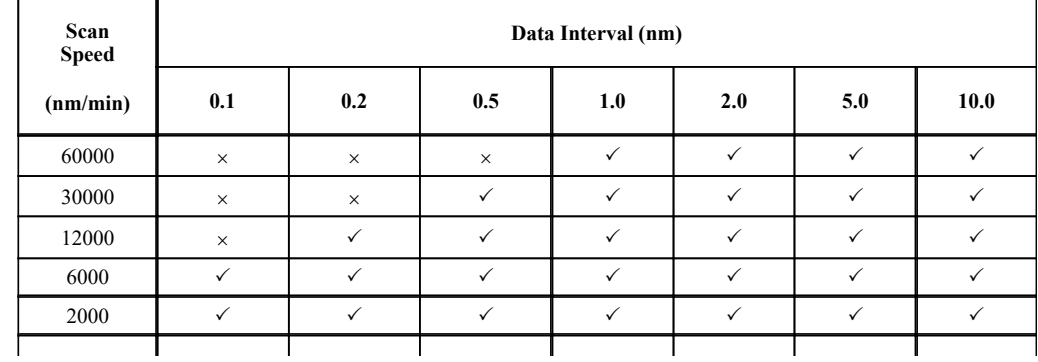

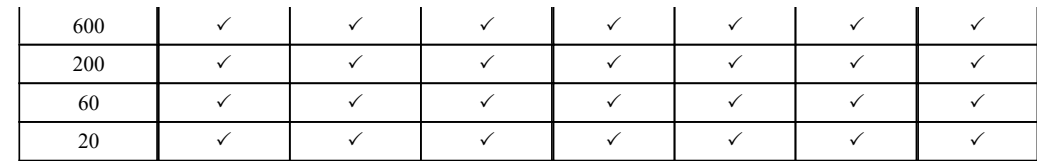

## 3.4 Graph View

• 3.4.1 Measurement Mode

• 3.4.2 View Mode

## 3.4.1 Measurement Mode

The only available graph view in measurement mode is the [Overlay] tab.

Spectrum data in memory is displayed in an overlaid state in this graph area and spectrum data currently being measured is displayed overlaid in real time.

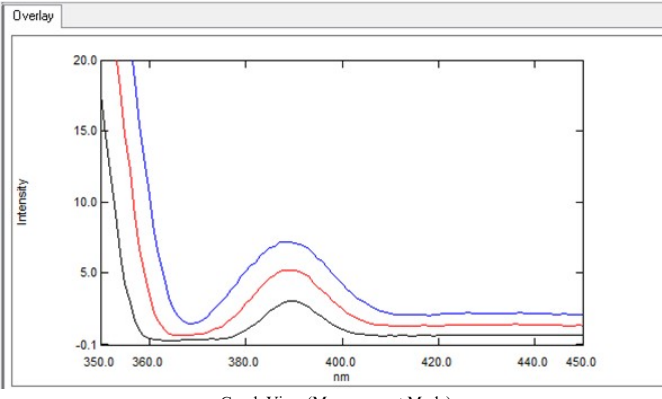

Graph View (Measurement Mode)

#### ■Right-click menu of the graph view (measurement mode)

Click the right mouse button on the graph view to display the following right-click menu.

- $\bullet$  Hint • This is the same as the view mode right-click menu apart from the [Lock Cursor] menu items.
	- The cursor type can be changed via [Cursor] on the [Graph] menu.

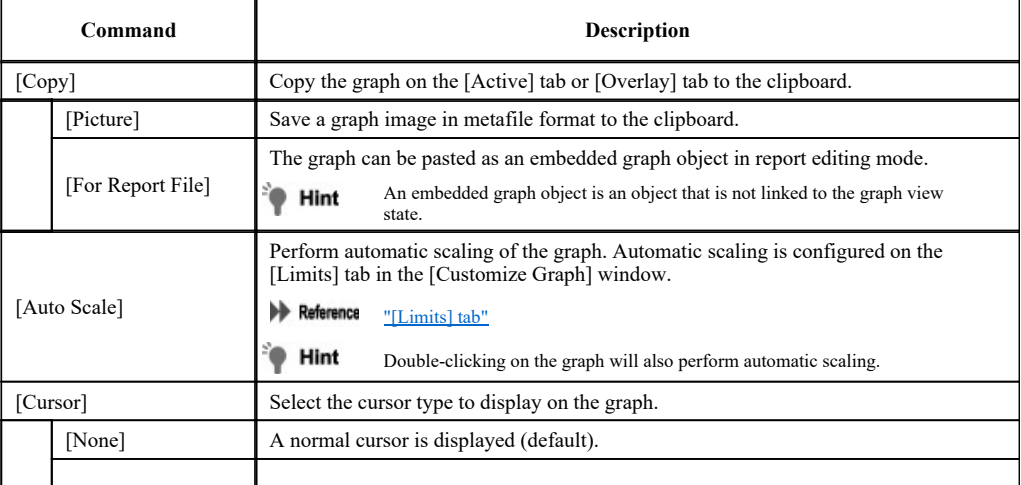

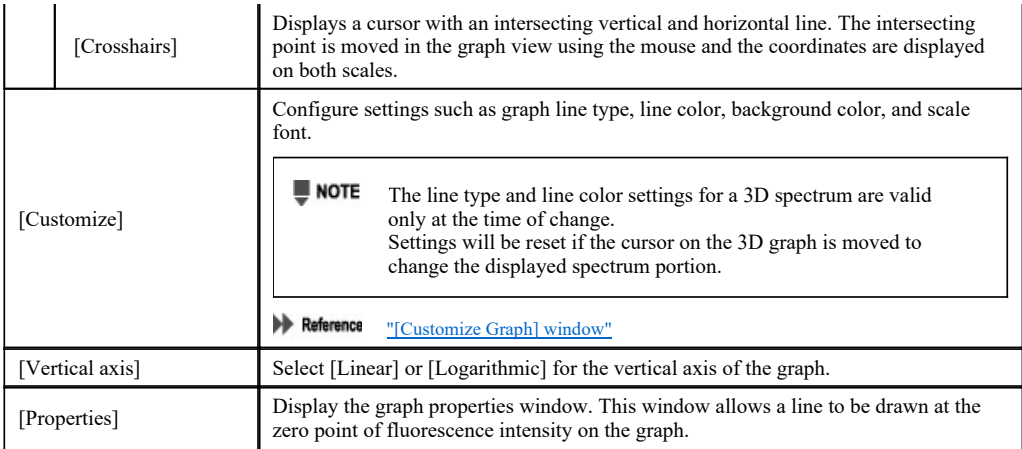

## 3.4.2 View Mode

The available graph views in view mode are the [Active] and [Overlay] tabs. There is one graph area on each tab. The currently active data set is drawn on the graph area of the [Active] tab.

The spectrum data loaded from memory is drawn overlaid on the graph area of the [Overlay] tab.

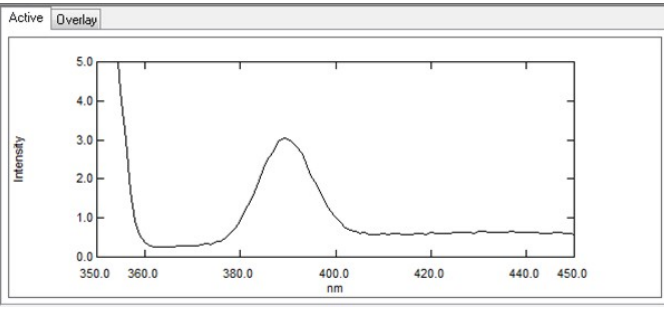

#### Graph View (View Mode)

#### ■Right-click menu of the graph view (view mode)

Click the right mouse button on the graph view to display the following right-click menu. The same menu items are displayed for both the [Active] and [Overlay] tabs.

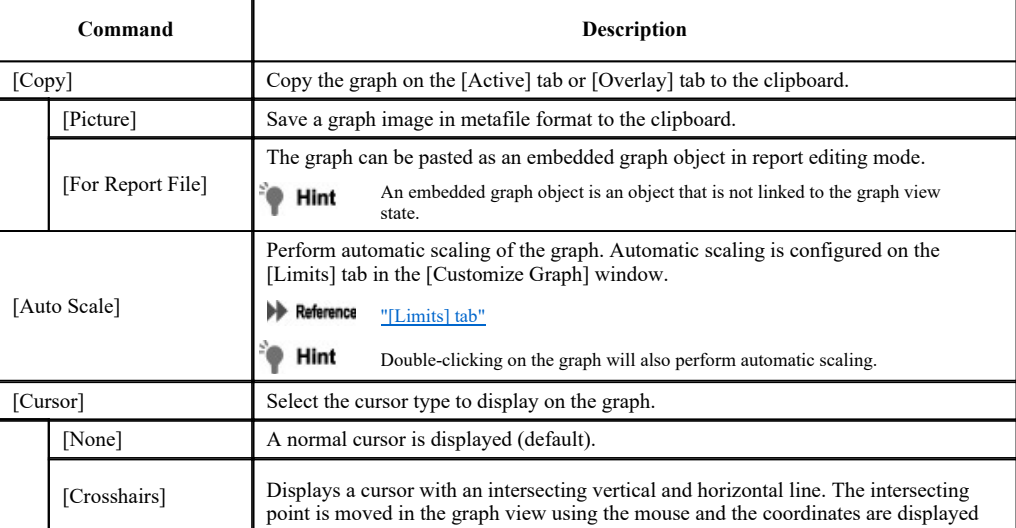

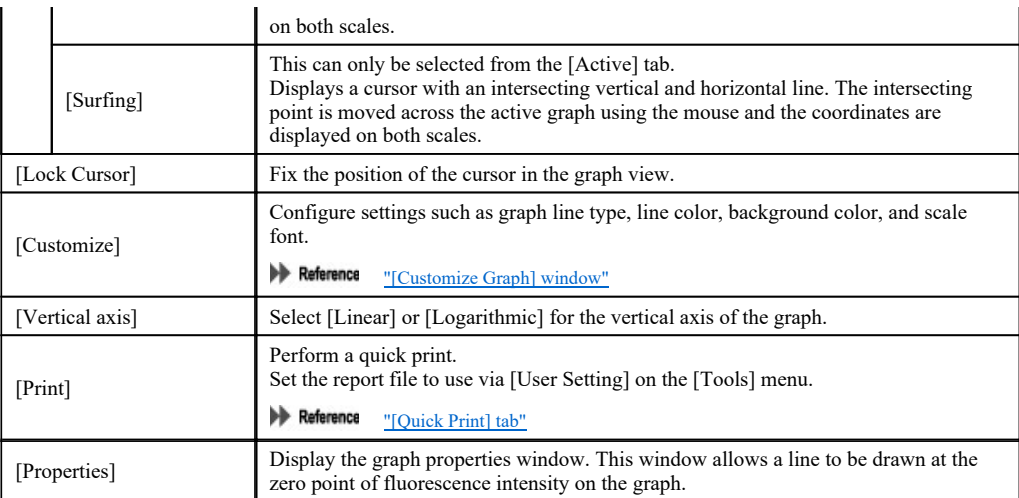

## 3.5 Data Processing View

#### Reference "8 Data Processing"

This view is displayed in view mode.

The displayed tables and items differ depending on the type of the selected data processing. The [Active] and [Overlay] tabs also change in the graph view according to the type of data processing. Because table data created in data processing can be copied or saved as text, table data can be inserted into report files as objects.

#### ■Data processing that changes the display to the [Active] tab

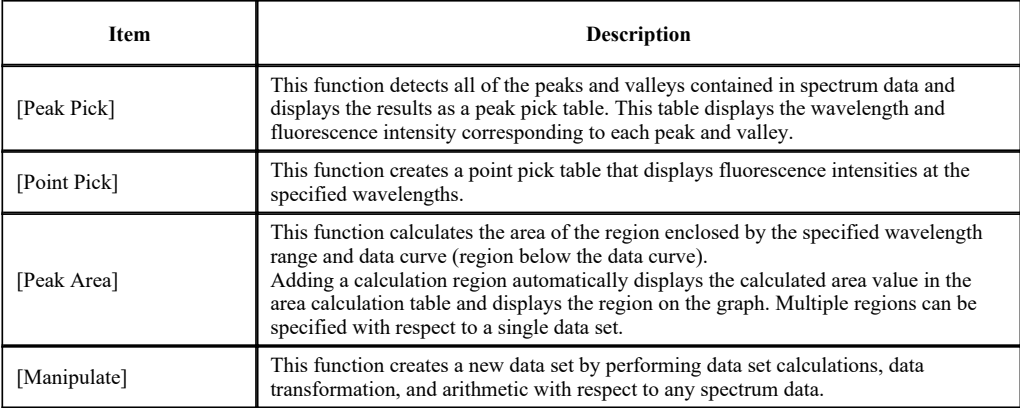

#### ■Data processing that changes the display to the [Overlay] tab

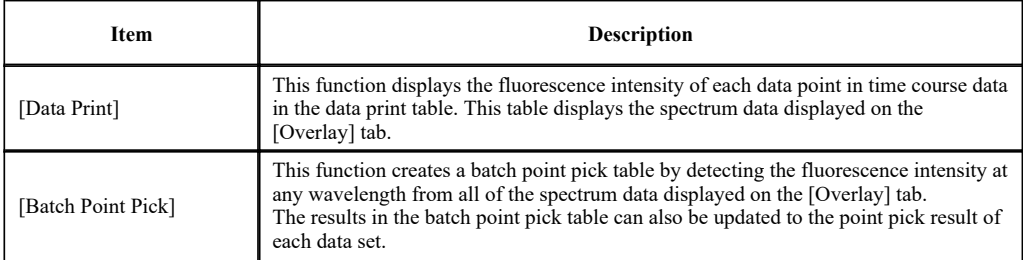